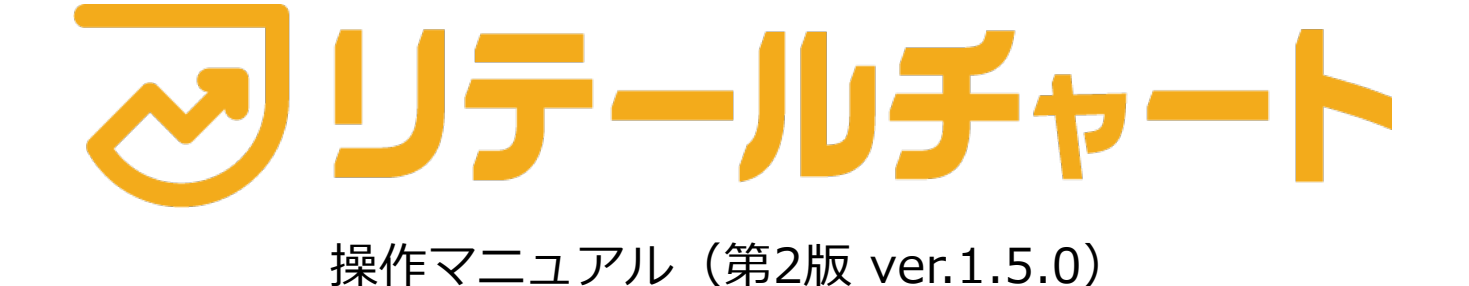

▼インストールはこちらから▼

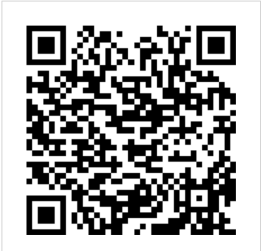

## 目次

目次

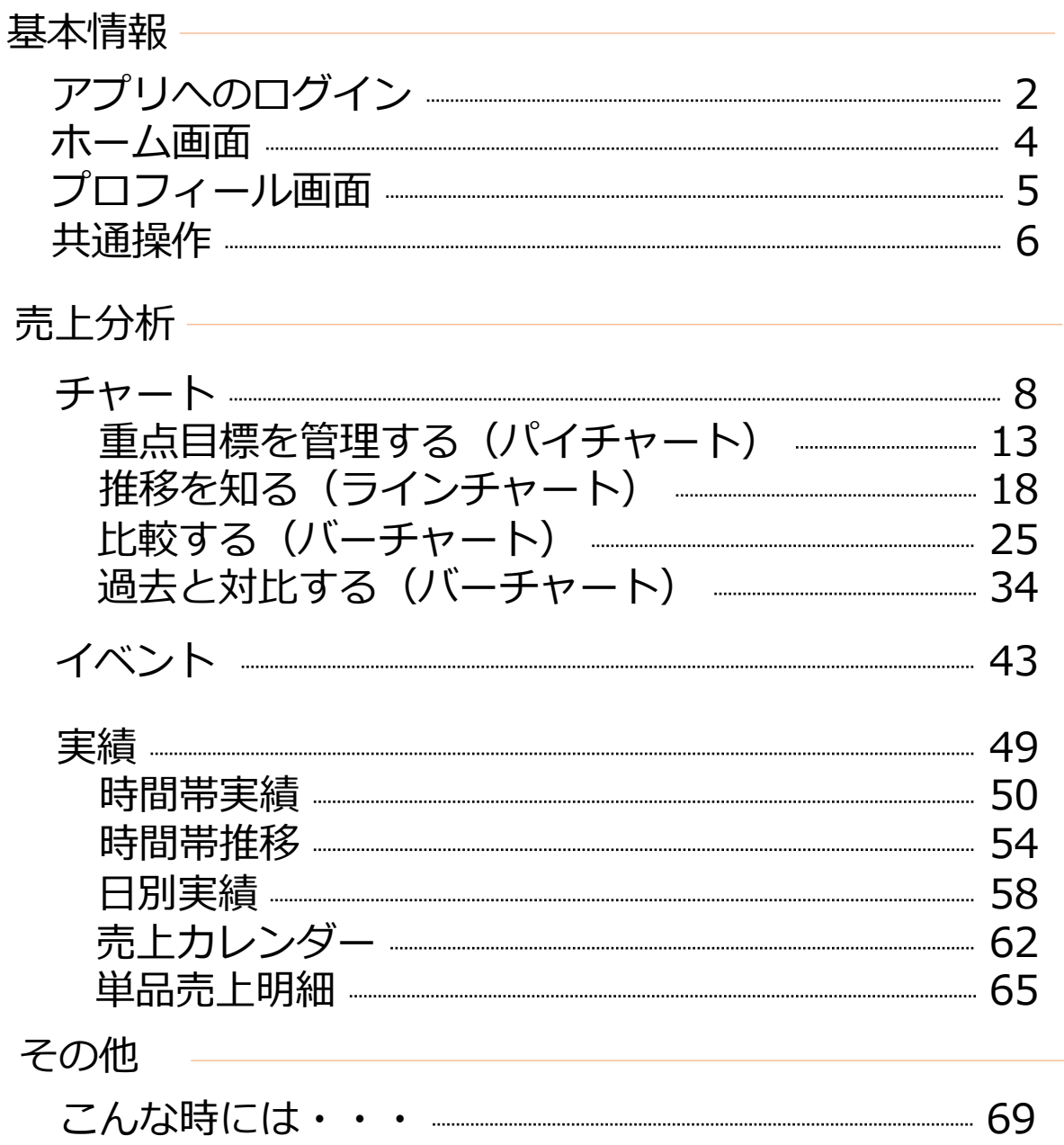

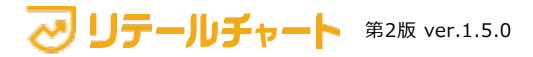

## アプリへのログイン アプリ | アプリへのログイン

売 上 分 析 そ  $\mathcal{O}$ 

⼿順

他

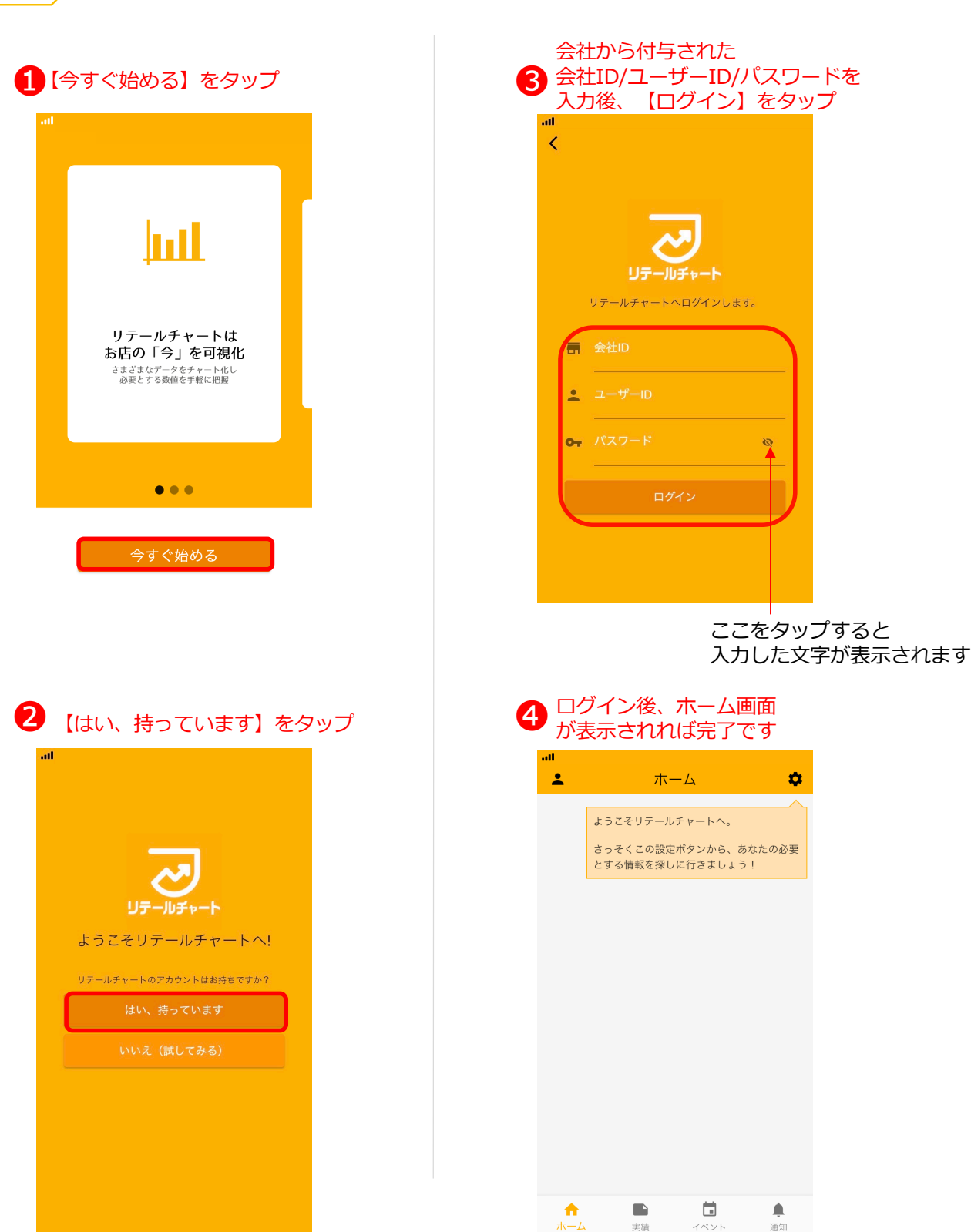

【今すぐ始める】をタップ >【はい、持っています】をタップ >

会社ID/ユーザーID/パスワードを入力後、【ログイン】をタップ > ログイン完了

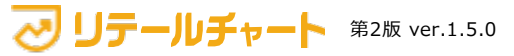

## アプリ | アプリへのログイン

売 上 分 析

そ  $\mathcal{O}$ 他 以下のページは企業様の設定によって3から4の間で表示される場合があります。

#### 初期パスワード設定画面

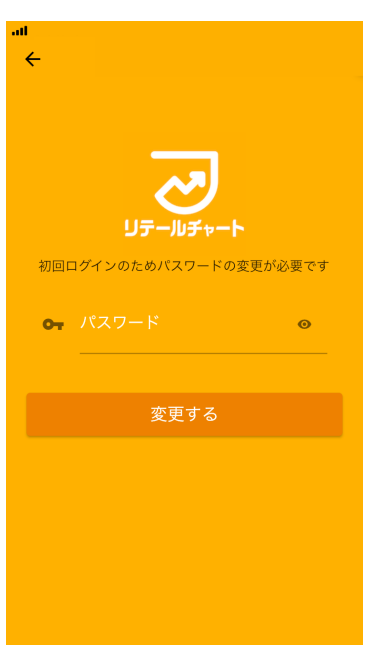

端末承認待ちの画面

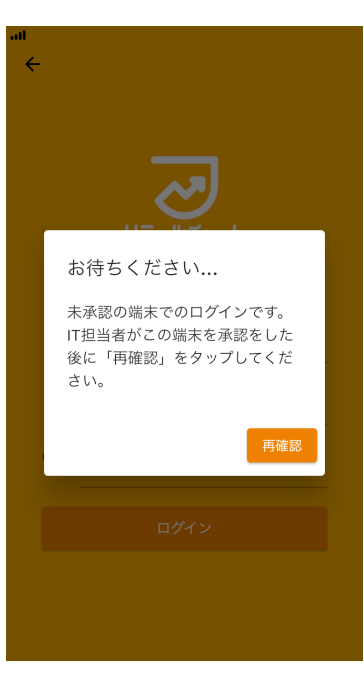

IT担当者が承認後 【再確認】を押してください

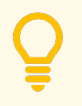

会社からまだIDを付与されていない場合は、 ログイン画⾯の「いいえ(試してみる)」タップするとデモ版が使⽤できます。 先にデモ版で操作に慣れておくと、使い方のイメージがしやすいですよ!

## ホーム画面

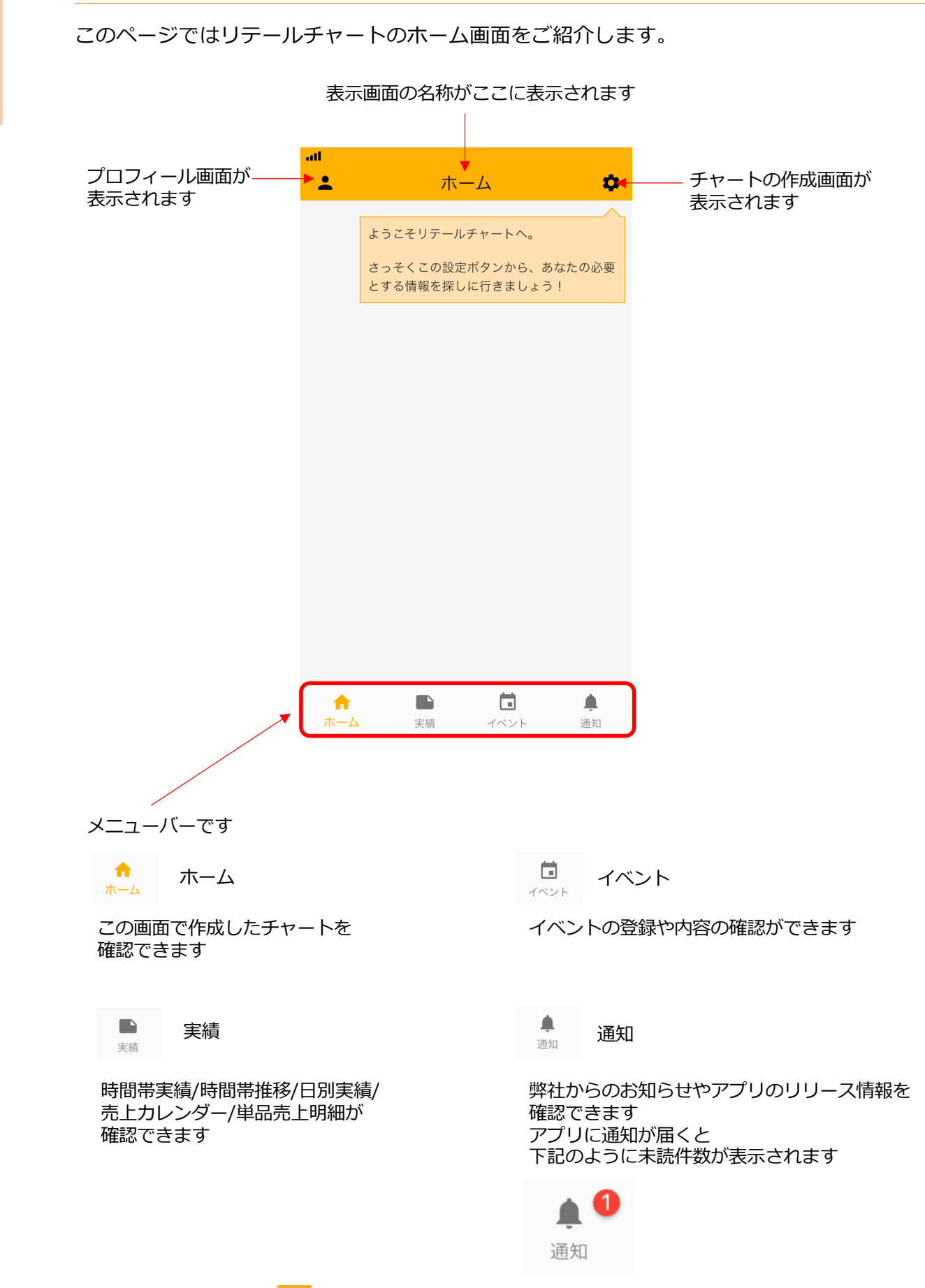

<u>v"」リテールチャート 第2版 ver.1.5.0</u>

売 上 分 析

> そ  $\sigma$ 他

> > 4

## アプリ | プロフィール画⾯

# プロフィール画⾯

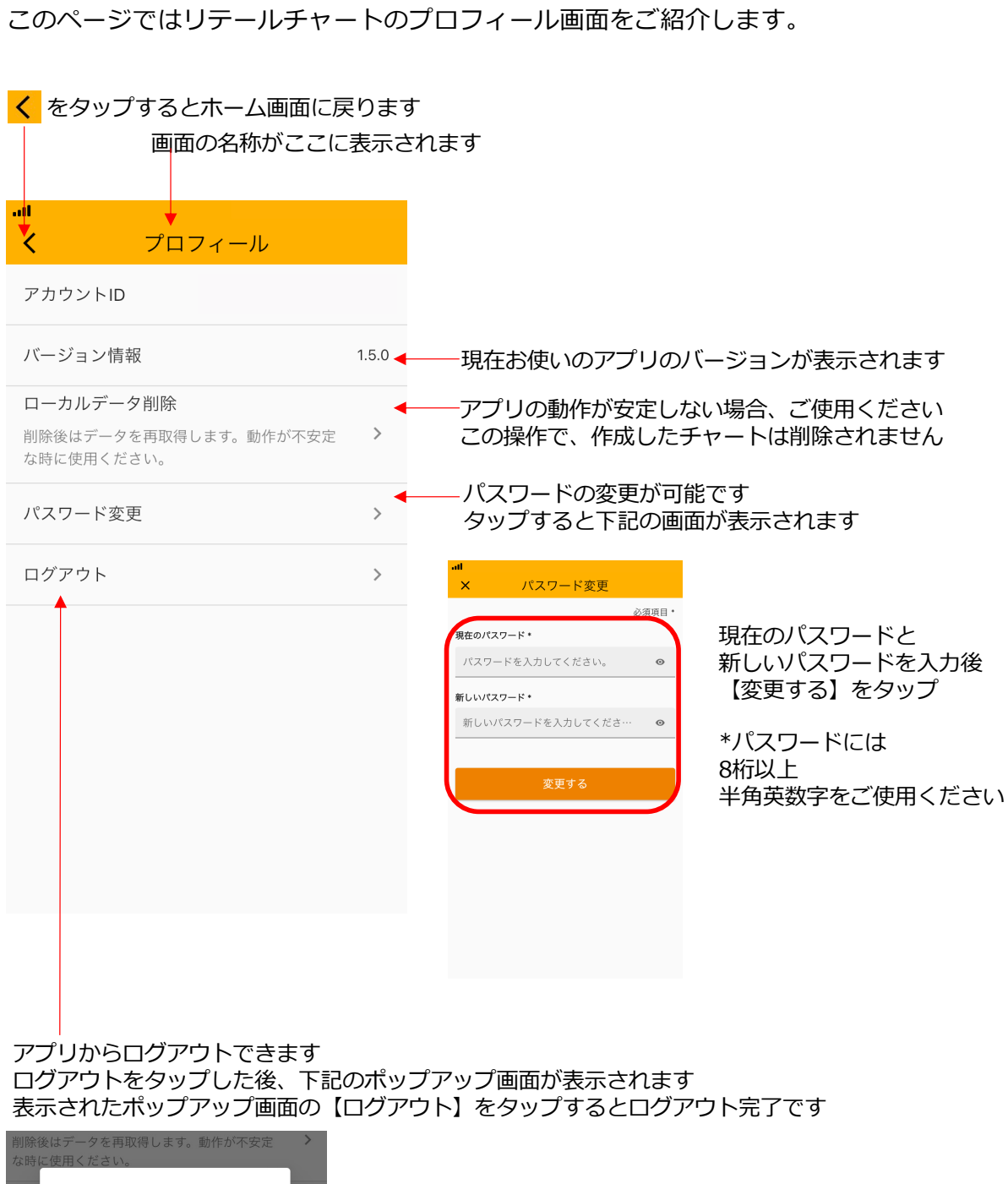

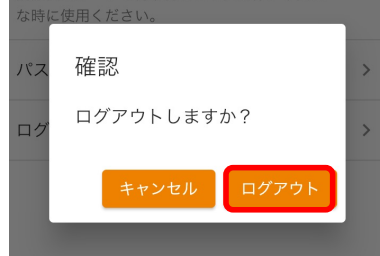

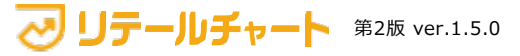

売 上 分 析 そ  $\mathcal{O}$ 

他

共通操作

## **アプリのアイコン説明**

- $\mathbf{D}$ チャートと実績が横画面で表示されます
- $\boldsymbol{\alpha}$ チャートの設定画⾯が表⽰されます
- $\times$ ⼀つ前の画⾯に戻ります
- $\overline{\langle}$ ⼀つ前の画⾯に戻ります
- **「n.t** ホーム画面にチャートを追加します
- C 商品を検索します
- 入力内容を登録/更新します
- <mark>||||||</mark> バーコードリーダーを表示します
- 入力したパスワードを表示します  $\boldsymbol{\omega}$
- $\equiv$ 数値の表⽰条件を変更します
- 数値を昇順/降順で並び替えができます  $\uparrow$
- ╱ チャート全画⾯表⽰に切り替わります(詳細はP7でご確認ください)
- $\ddot{\cdot}$ 編集/削除のポップアップ画面が表示されます
- ← イベント画面にて対象商品を追加します
- X イベント画面にて対象商品を削除します

### アプリ | 共通操作

共通操作

## **画⾯表⽰の切り替え**

■ をタップするとチャートが全画面表示に切り替わります

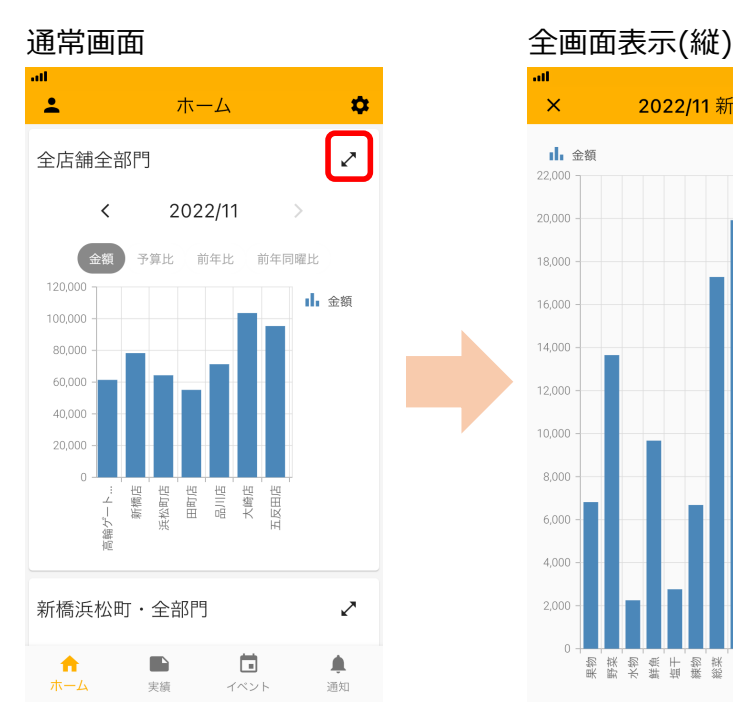

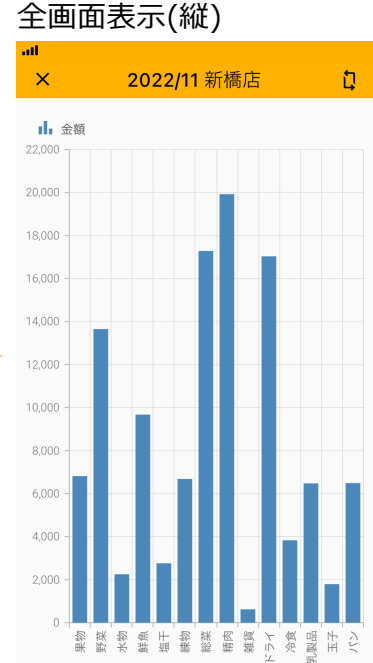

をタップすると全画⾯表⽰のチャートが縦から横に切り替わります

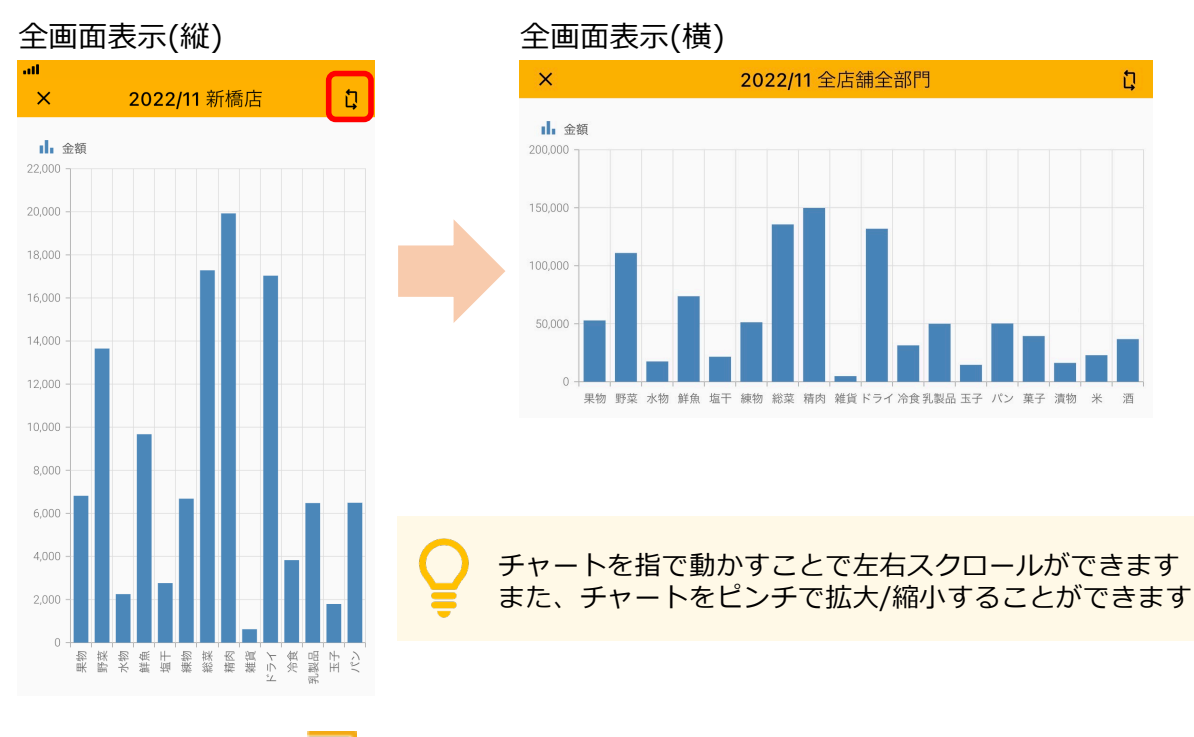

リテールチャート 第2版 ver.1.5.0

Ù

#### チャート|チャート チャート **チャートとは** 売上や客数などの数値を視覚的にとらえることのできる図のことです。 リテールチャートでは、パイチャート、ラインチャート、バーチャートを 表⽰させることができます。 チャートの名称です アンチャートを全画面表示に切り替えます 名称はユーザーが設定可能です **完成イメージ**  $\ddot{\phantom{a}}$  $\overline{\phantom{a}}$  $\alpha$ ホーム 全店舗全部門 ╱ 2022/11/29(火) > 日付を変更できます  $\rightarrow$ 「客数」や「点数」を 売上 客数 点数 ← <mark>タッ</mark>プすると、チャートの表示が 切り替わります 80,000 1 前週 70,000 1. 前年同曜 <mark>-凡例</mark>をタップすると、 60,000 <mark>表示のOn/Offが切り替えられます</mark> 11 前年 50,000 Ⅱ 当日 40,000 30,000 20,000 10,000  $\Omega$ チャート作成時に 全店舗← 設定した横軸が表示されます チャートを長押しすると 数値が表示されます  $\bullet$ **TA**  $\Box$ ▲ 全店舗全部門  $\mathcal{L}$ ホーム 実績 イベント 通知  $\leftarrow$  2022/11/11(金) > 第上 客数 点数 de mai **d**,前年同曜 ●前年:32,999  $\mathbf{d}_1$  mm  $\mathbf{d}_1$  as **O** 前年回 次のページ以降でこのチャートを作成してみましょう!

リテールチャート 第2版 ver.1.5.0

 $\sigma$ 他

チャート|チャートの作成

チャートの作成

リテールチャートで作成できるチャートは72パターンあります。 このページでは、全パターンで共通する成方法をご紹介します。

手順

ホーム画面 ><mark>◆</mark> をタップ ><mark>匝 追加</mark> をタップ > チャートの種類を選択 > 表示条件を指定で必須項目を入力 > 【保存】をタップ > 完成したチャートをホーム画面で確認

 $\bigoplus$   $\bigoplus$  をタップ

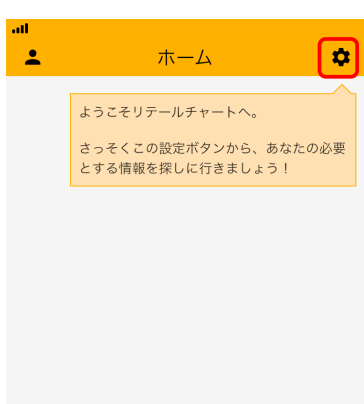

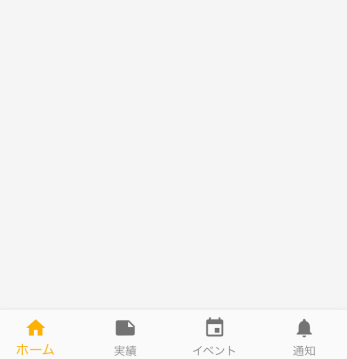

3 チャートの種類を選択  $\overline{\mathsf{x}}$ チャートの種類 重点目標を管理する 店や部門の予算達成率が一目で把握で >  $\stackrel{\cdot \cdot \cdot}{\Rightarrow} \pm \stackrel{\cdot \cdot \cdot}{\Rightarrow}$ 推移を知る 1日や1ケ月といった期間内に実績が <mark>></mark><br>どのように推移しているかを見ること ができます。 比較する 店や部門ごと、日付ごとに実績を比較 > ー・ー・コー<br>することができます。 過去と対比する 売上や客数を前年·前週などの過去実 > 績と比較できます。

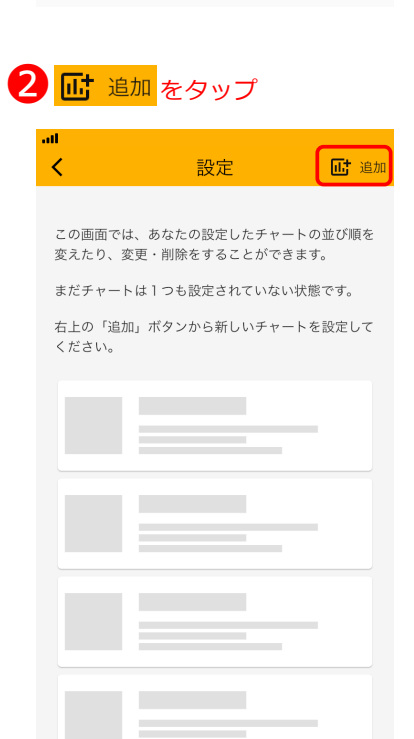

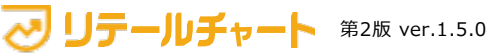

基 本

そ  $\mathcal{O}$ 他 他

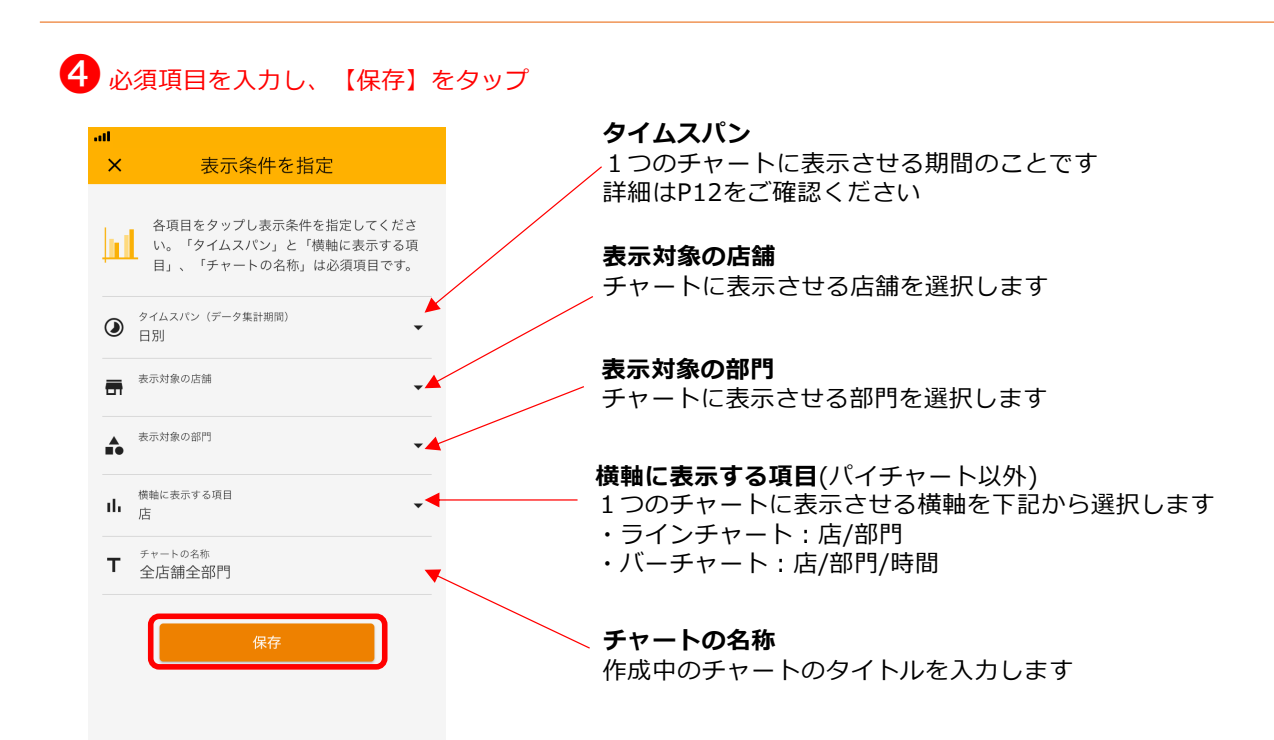

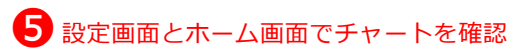

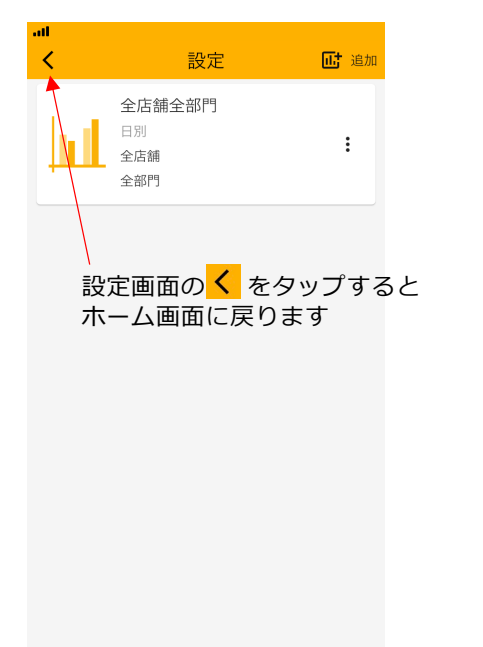

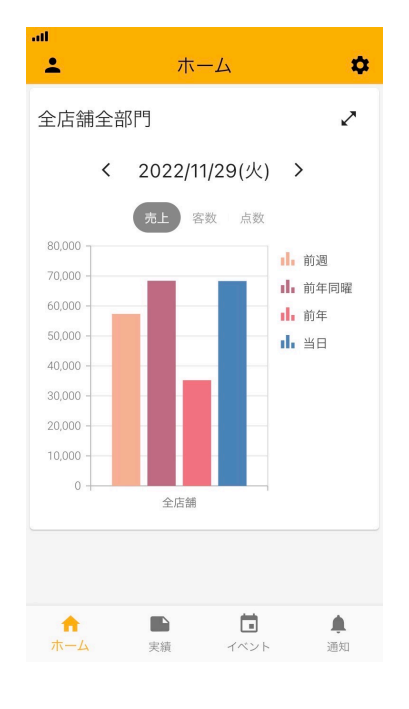

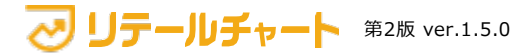

#### チャート|チャートの作成

そ  $\overline{O}$ 他

#### チャートの編集/削除

設定画面で: をタップすると 編集と削除のポップアップ画面が表示されます

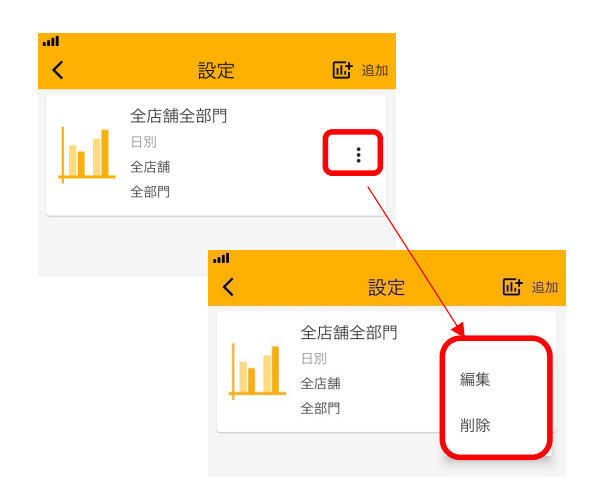

#### チャートの並び替え

設定画⾯で移動させたいチャートを⻑押しすると 並べ替えができます

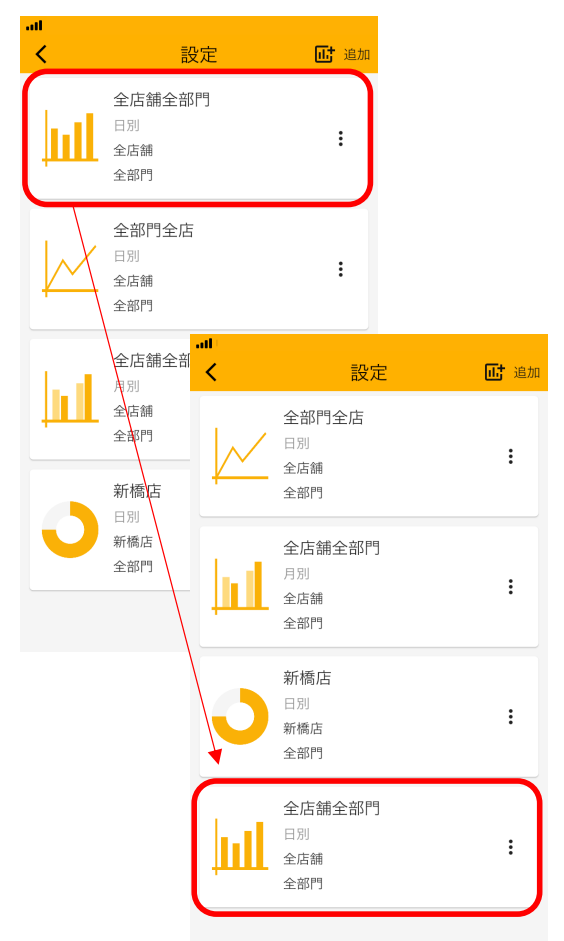

### チャート | タイムスパン

# タイムスパン

## **タイムスパンとは**

1枚のチャートで描写する期間のことを指します。 タイムスパンは⽇別と⽉別が選択できます。

日別:1時間ごとのデータを積み上げて表示しています 月別: 1日ごとのデータを積み上げて表示しています

下記の画像は、表示条件がタイムスパン以外は全て同じチャートです。

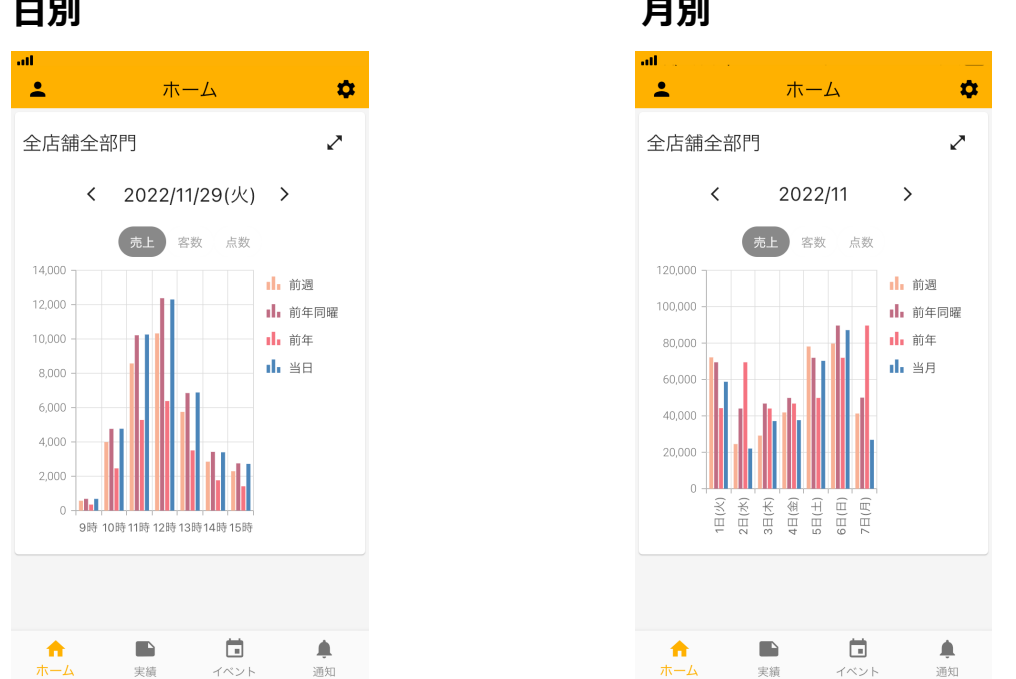

営業開始直後、チャートは前営業⽇の売上データを表⽰します。 当⽇の売上データ反映のタイミングは企業様により異なります。

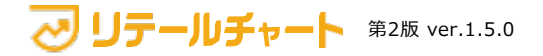

#### チャート | 重点⽬標を管理する(パイチャート)

重点⽬標を管理する(パイチャート)

**パイチャートとは**

⽬標に対する実績を表⽰することに重きを置いたチャートです。 他のチャートより情報量が少ない分、より「今」を直感的に把握できます。

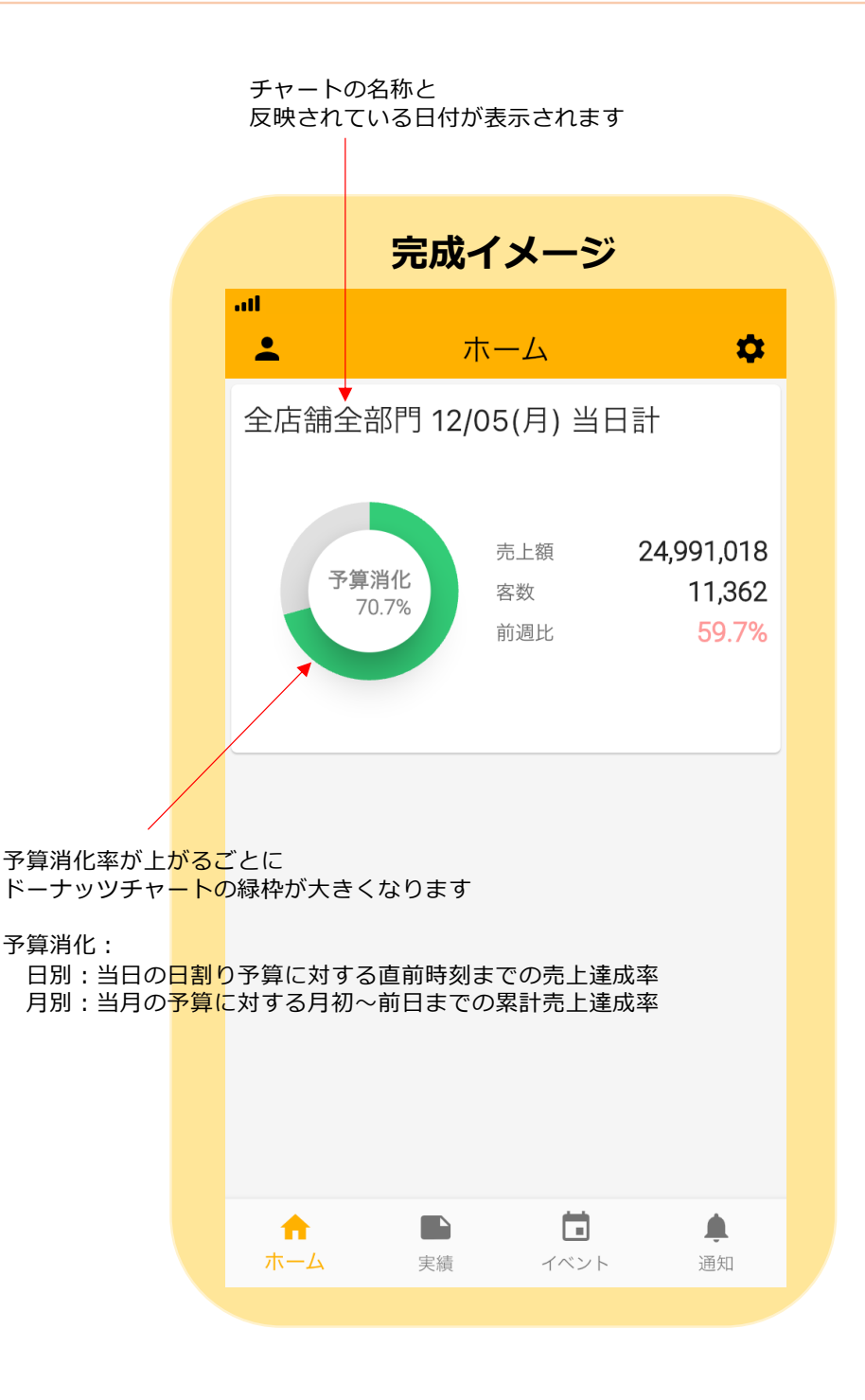

次のページ以降でこのチャートを作成してみましょう!

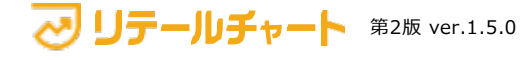

このページでは、チャートの種類: **重点目標を管理する**(パイチャート)を選択し た場合の作成⽅法をご紹介します。

ホーム画面から設定画面で di 追加をタップまではP9と同じです チャートの種類: 重点目標を管理するをタップ > 表示条件を指定で 8000を入力 > 0【保存】をタップ > ホーム画面で完成したチャートを確認 手順

#### <mark>1</mark>】【重点目標を管理する】をタップ インコントレント インコントレント 1日別】をタップ  $\mathbf{x}$ チャートの種類 重点目標を管理する 店や部門の予算達成率が一目で把握で > きます。

#### 推移を知る 1日や1ケ月といった期間内に実績が > ができます。 比較する 店や部門ごと、日付ごとに実績を比較 > することができます。 過去と対比する 売上や客数を前年·前週などの過去実 >

28~6まで全て入力/選択

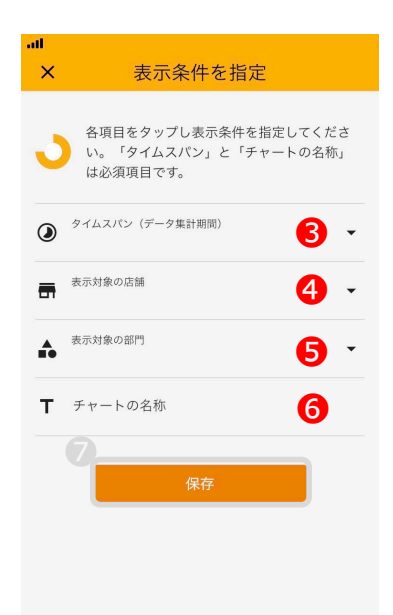

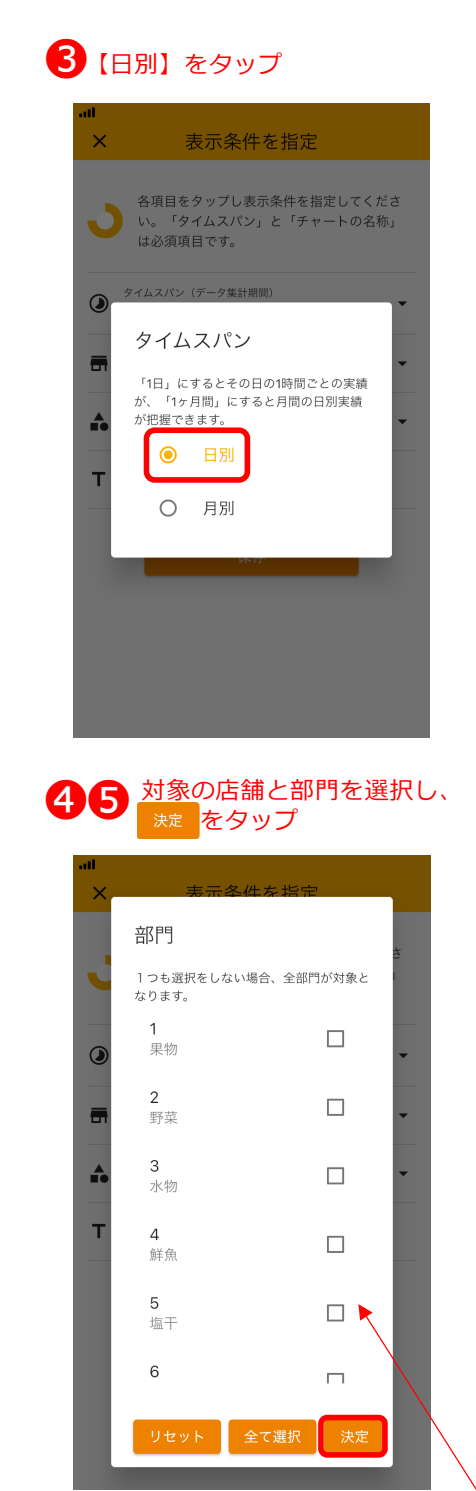

未選択の場合、全部⾨/全店舗の売上実績が 表示されます。

v リテールチャート 第2版 ver.1.5.0

基 本 情 報

 $\mathcal{O}$ 他

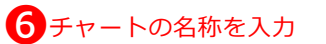

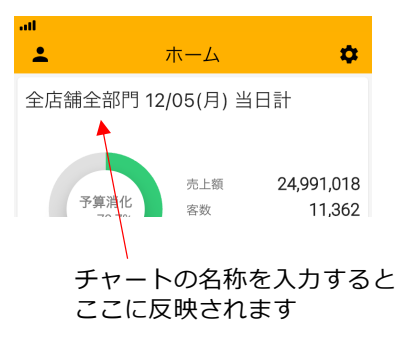

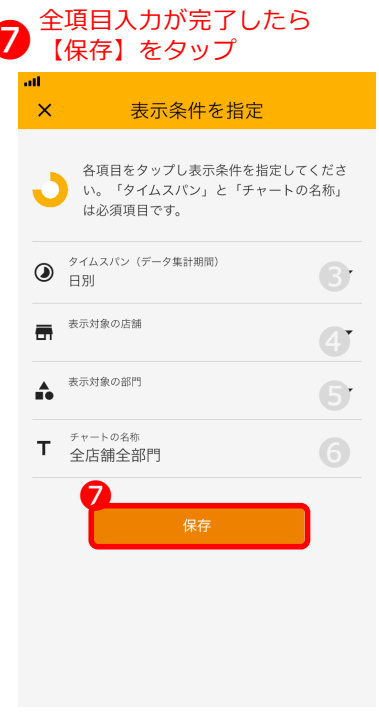

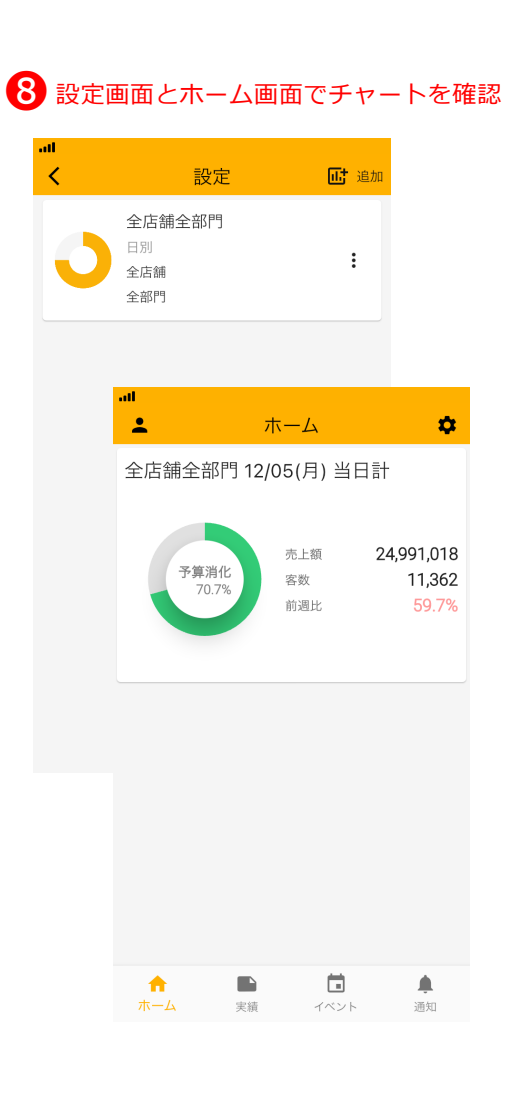

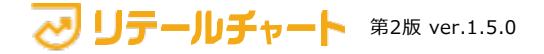

#### チャート | 重点⽬標を管理する(パイチャート)

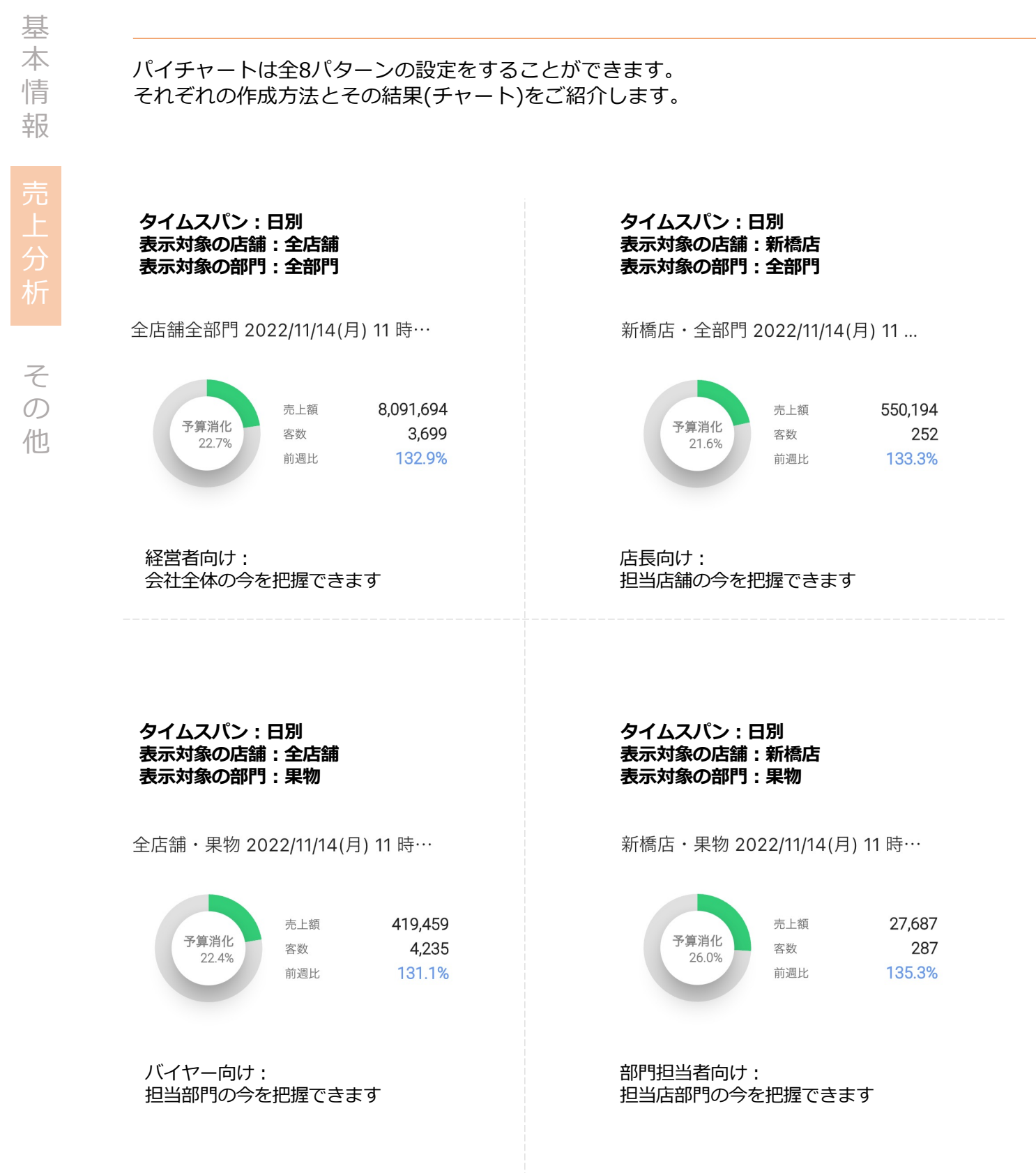

#### チャート | 重点⽬標を管理する(パイチャート)

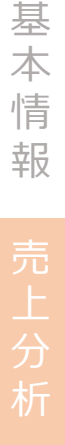

そ  $\mathcal{O}$ 他

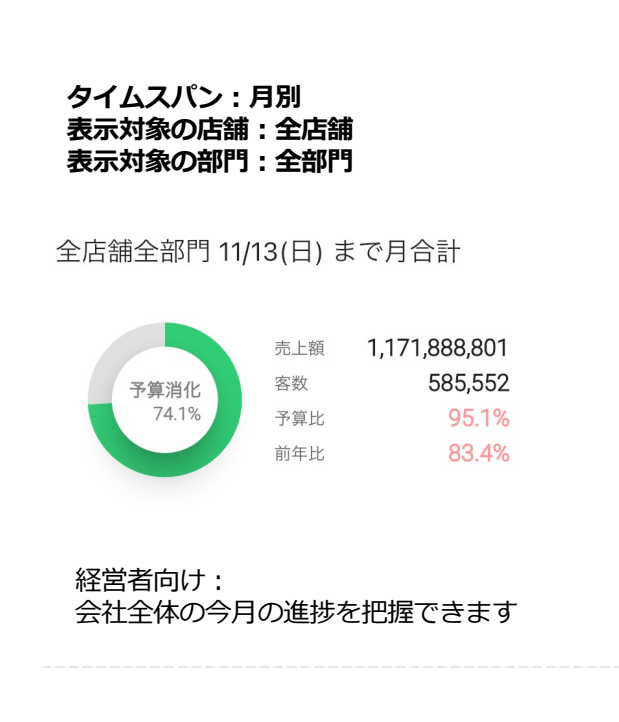

**タイムスパン:月別** 表示対象の店舗: 新橋店 表示対象の部門: 全部門

新橋店・全部門 11/13(日) まで月合計

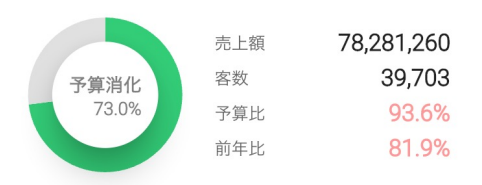

店長向け: 担当店舗の今⽉の進捗を把握できます

**タイムスパン:月別** 表示対象の店舗: 全店舗 表示対象の部門: 果物

全店舗・果物 11/13(日) まで月合計

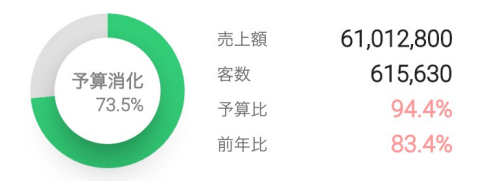

バイヤー向け: 担当部門の今月の進捗を把握できます **タイムスパン:月別** 表示対象の店舗: 新橋店 表示対象の部門: 果物

新橋店・果物 11/13(日) まで月合計

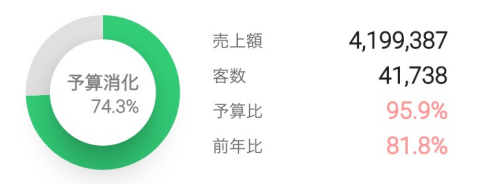

部門担当者向け: 担当店部門の今月の進捗を把握できます

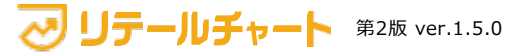

推移を知る(ラインチャート)

**ラインチャートとは**

基 本 情 報

そ  $\mathcal{O}$ 他 時系列に推移していく数字を表現するチャートです。 予算に対する進捗を視覚的に把握したい場合に最適です。

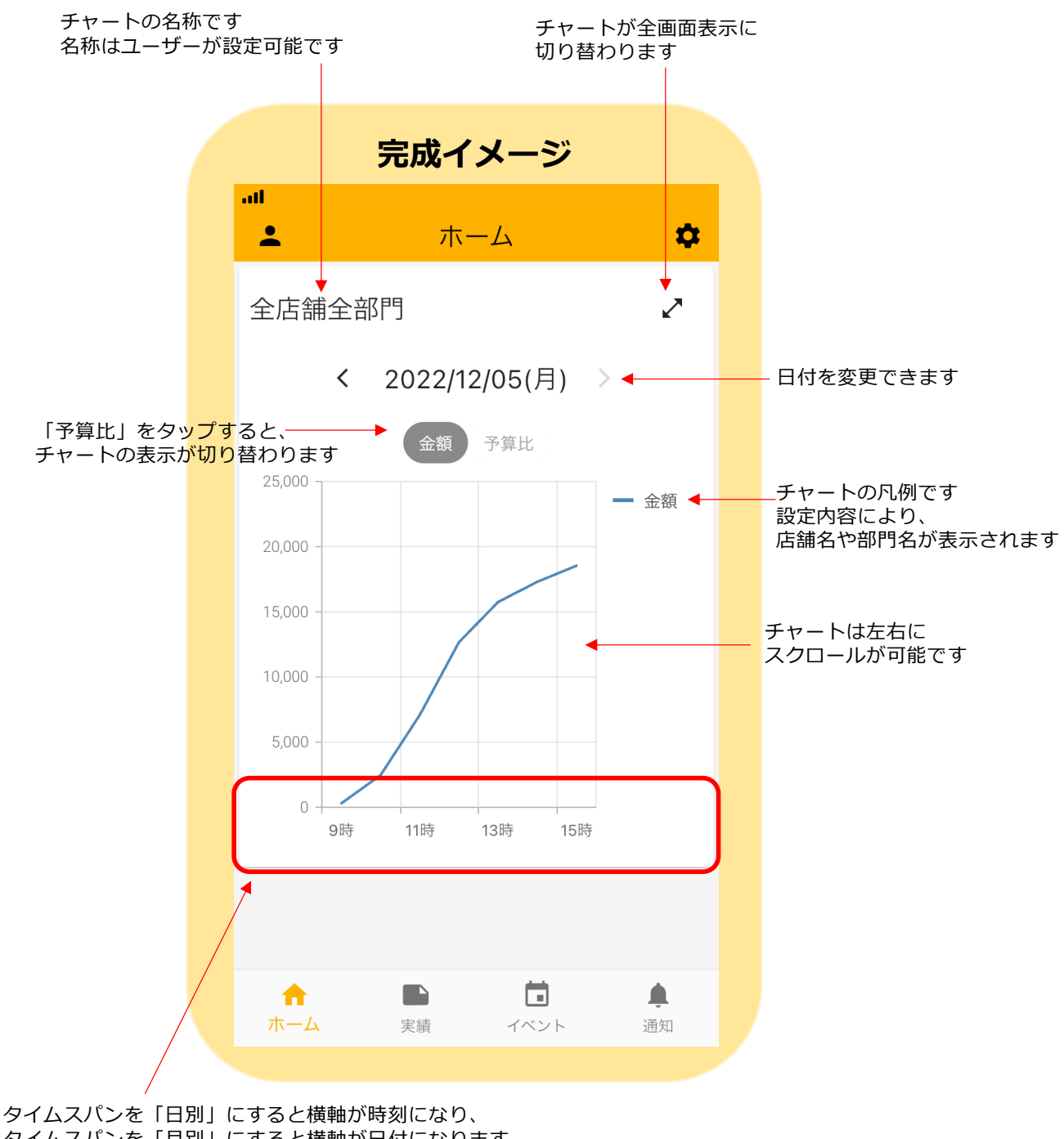

タイムスパンを「月別」にすると横軸が日付になります

次のページ以降でこのチャートを作成してみましょう!

このページでは、チャートの種類︓**推移を知る**(ラインチャート)を選択した場合 の作成方法をご紹介します。

手 順

ホーム画面から設定画面で di 追加 をタップまではP9と同じです チャートの種類【推移を知る】をタップ > 表示条件を指定で8~0を入力 > <sup>3</sup>【保存】をタップ > ホーム画面で完成したチャートを確認

#### ●【推移を知る】をタップ インコン インディング インディング 【日別】をタップ ■【推移を知る】をタップ

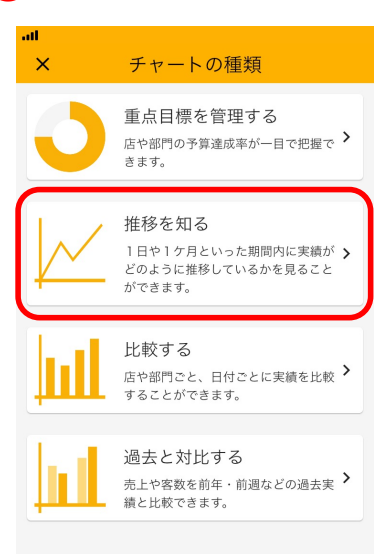

28~0まで全て入力/選択

● タイムスパン (データ集計期間)

■ 表示対象の店舗

▲ 表示対象の部門

※ 横軸に表示する項目

T チャートの名称

表示条件を指定

各項目をタップし表示条件を指定してくださ 

 $\color{red} \times$ 

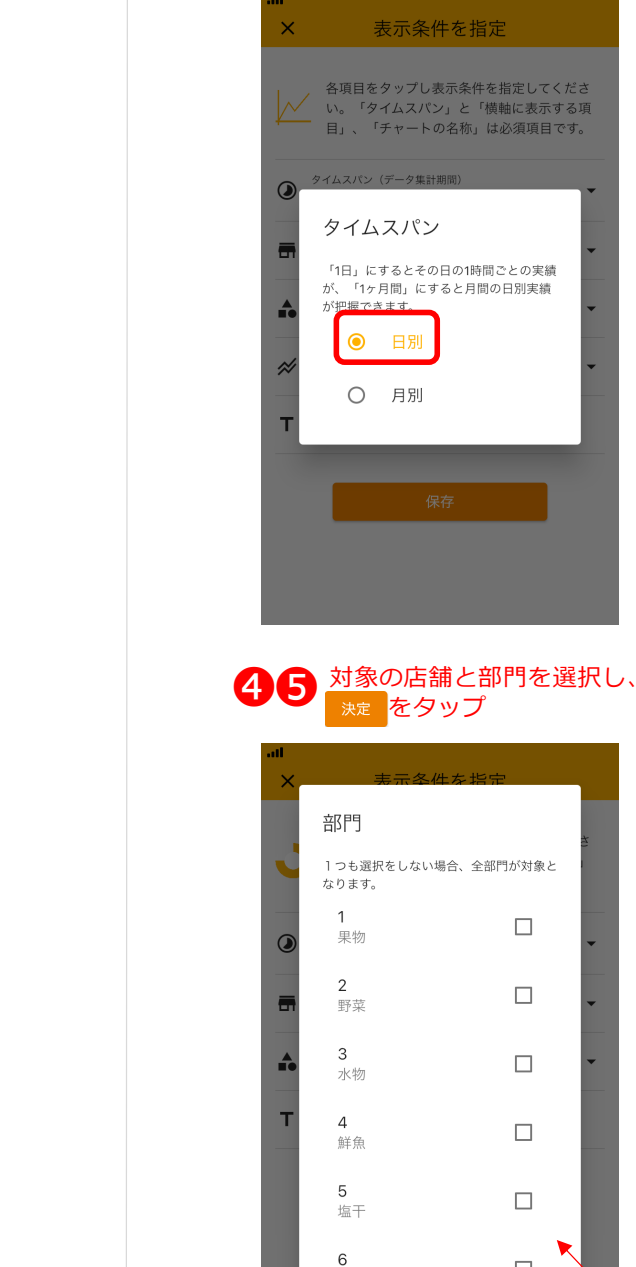

未選択の場合、全部⾨/全店舗の売上実績が 表示されます。

 $\Box$ 

 $\Box$ 

 $\Box$ 

 $\Box$ 

 $\Box$ 

 $\Box$ 

❹

6.

❺

**G** 

❼

 $\sigma$ 他

基 本 情 報

v リテールチャート 第2版 ver.1.5.0

 $\left( 8\right)$ 

基 本 情 報 そ  $\overline{O}$ 

他

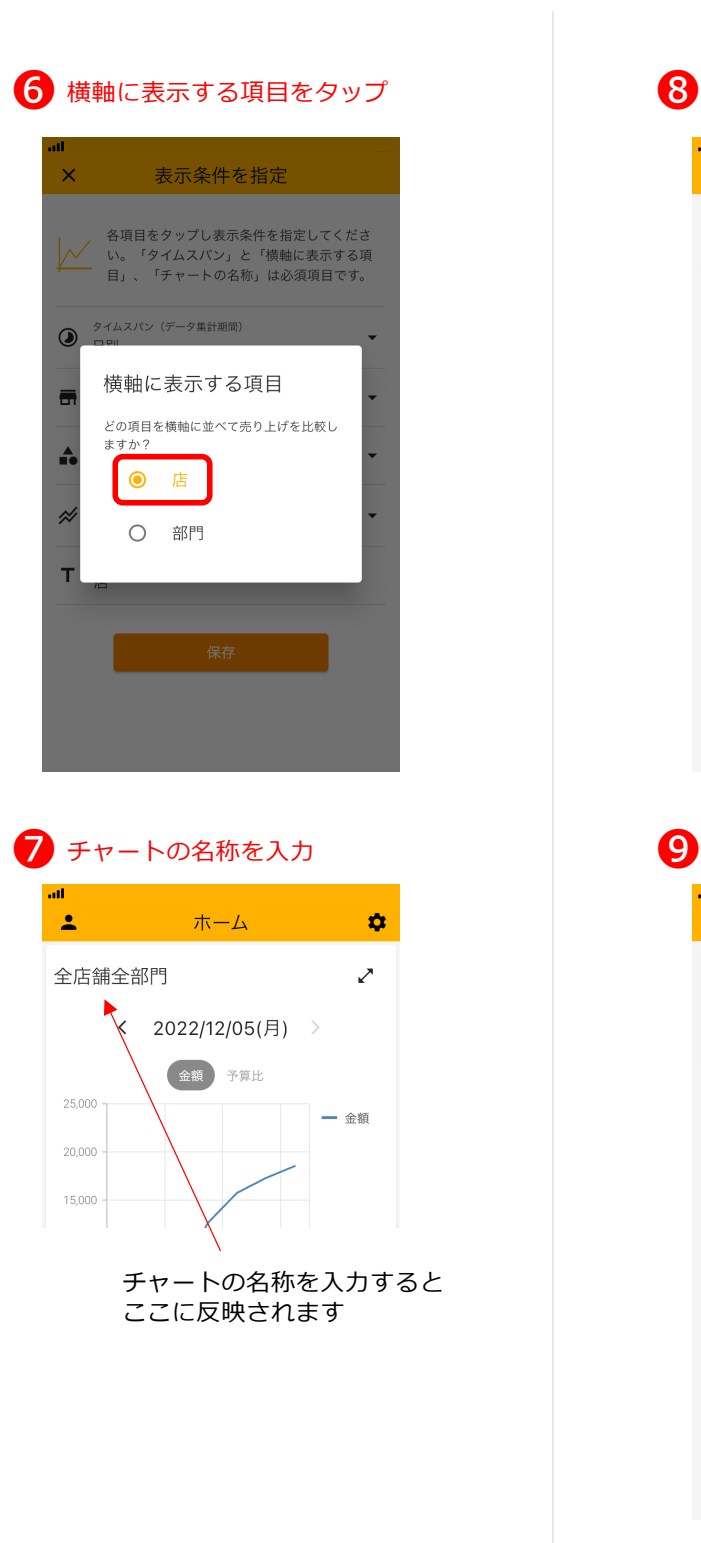

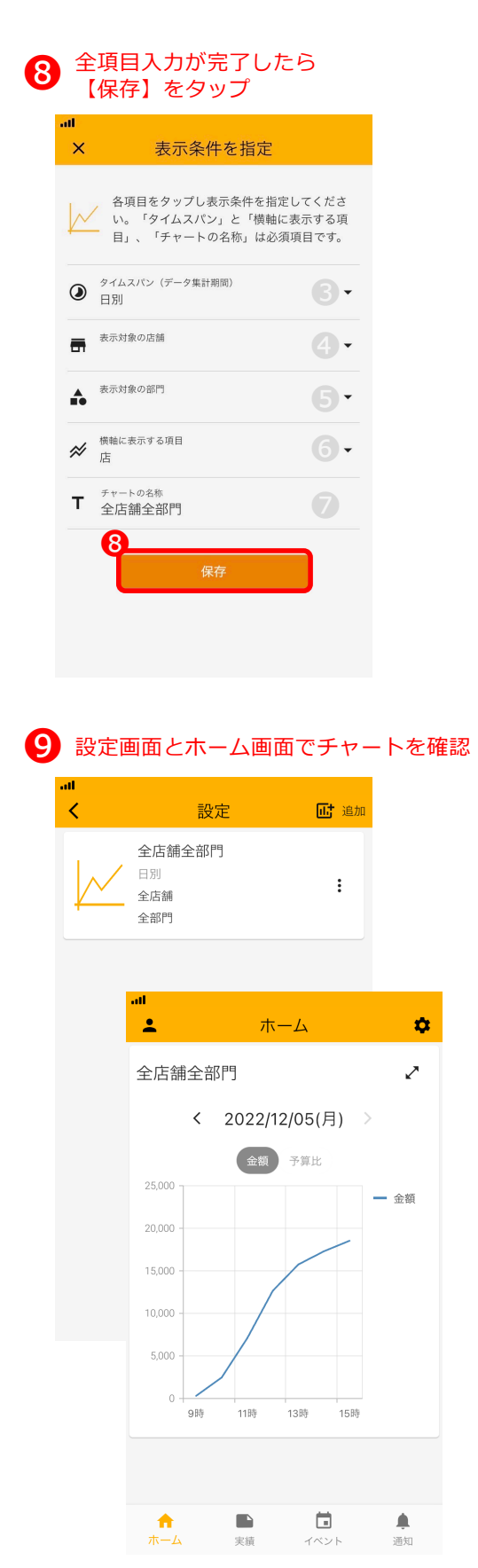

ラインチャートは全16パターンの設定をすることができます。 それぞれの作成方法とその結果(チャート)をご紹介します。

![](_page_21_Figure_2.jpeg)

リテールチャート 第2版 ver.1.5.0

本 情 報

基

そ  $\sigma$ 他

 $\sigma$ 他

![](_page_22_Figure_2.jpeg)

## **横軸に表示する項目:店** 新橋浜松町·全部門 ╱ 2022/11  $\rightarrow$ 予算比 前年比 一 新橋店 一 浜松町店 1日(火) 3日(木) 5日(土) 7日(月)

表⽰対象の店舗それぞれのラインが 表示されます

**タイムスパン:月別 表⽰対象の店舗︓新橋店と浜松町店** 表示対象の部門: 果物と野菜 **横軸に表⽰する項⽬︓店**

新橋浜松町·果物野菜 ↗ 2022/11  $\rightarrow$ 予算比 前年比 一 浜松町店 一 新橋店 1日(火) 3日(木) 5日(土) 7日(月)

表示対象の店舗それぞれの 果物と野菜の合計値がラインに反映されます

の 他

![](_page_23_Figure_2.jpeg)

リテールチャート 第2版 ver.1.5.0

✓

– 金額

 $\boldsymbol{\mathcal{L}}$ 

— 果物

一 野菜

15時

15時

 $\sigma$ 他

![](_page_24_Figure_2.jpeg)

![](_page_24_Figure_3.jpeg)

 $\boldsymbol{\mathcal{L}}$ 

╱

新橋浜松町·果物野菜

![](_page_24_Figure_5.jpeg)

表⽰対象の店舗の合計値が果物と野菜 それぞれのラインに反映されます

比較する(バーチャート)

![](_page_25_Figure_2.jpeg)

店や部門、日付、時刻ごとに実績を比較することができるチャートです。 店舗間の比較をしたい場合や1日ごとの売上を把握したい場合などに活用できます。

![](_page_25_Figure_4.jpeg)

次のページ以降でこのチャートを作成してみましょう!

リテールチャート 第2版 ver.1.5.0

 $\mathcal{O}$ 他

25

このページでは、チャートの種類:**⽐較する**(バーチャート)を選択した場合の作成 ⽅法をご紹介します。

ホーム画面から設定画面で <mark>�� 追加</mark> をタップまではP9と同じです チャートの種類: 比較するをタップ > 表示条件を指定で<sup>3</sup>~7を入力 > 8【保存】をタップ > ホーム画面で完成したチャートを確認 手順

## ■【比較する】をタップ

![](_page_26_Picture_4.jpeg)

![](_page_26_Picture_192.jpeg)

![](_page_26_Picture_193.jpeg)

![](_page_26_Picture_7.jpeg)

![](_page_26_Figure_8.jpeg)

ご リテールチャート 第2版 ver.1.5.0 未選択の場合、全部⾨/全店舗の売上実績が 表示されます。

基 本 情 報 そ  $\overline{O}$ 

他

![](_page_27_Figure_2.jpeg)

![](_page_27_Figure_3.jpeg)

![](_page_27_Picture_147.jpeg)

![](_page_27_Picture_5.jpeg)

 $\pmb{\alpha}$ 

![](_page_27_Picture_6.jpeg)

バーチャートは全24パターンの設定をすることができます。 それぞれの作成⽅法とその結果(チャート)をご紹介します。

![](_page_28_Figure_2.jpeg)

基 本 情

そ  $\sigma$ 他

![](_page_28_Figure_4.jpeg)

バーは選択された部門ごとに ⾊分けされます

#### **タイムスパン:日別** 表示対象の店舗: 新橋店と浜松町店 表示対象の部門: 全部門 **横軸に表示する項目:店**

![](_page_28_Figure_7.jpeg)

選択された店舗のそれぞれの値が

浜松町店

バーは選択された部⾨ごとに

バーに表⽰されます。

新橋店

⾊分けされます

リテールチャート 第2版 ver.1.5.0

 $100$ 

 $50$ 

 $\overline{0}$ 

 $\sigma$ 他

![](_page_29_Figure_2.jpeg)

全店舗のそれぞれの値が バーに表⽰されます バーは選択された部⾨ごとに ⾊分けされます

![](_page_29_Figure_4.jpeg)

![](_page_29_Figure_5.jpeg)

選択された店舗のそれぞれの値が バーに表⽰されます

**タイムスパン:月別 表⽰対象の店舗︓新橋店と浜松町店** 表示対象の部門: 果物と野菜 **横軸に表⽰する項⽬︓店**

↙

新橋浜松町·果物野菜

![](_page_29_Figure_9.jpeg)

選択された店舗のそれぞれの値が バーに表⽰されます バーは選択された部⾨ごとに ⾊分けされます

 $\sigma$ 他

![](_page_30_Figure_2.jpeg)

全店舗の合計値が部⾨ごとのバーに 表示されます

リテールチャート 第2版 ver.1.5.0

#### **タイムスパン:日別** 表示対象の店舗: 新橋店と浜松町店 表示対象の部門: 全部門 **横軸に表示する項目:部門**

![](_page_30_Figure_6.jpeg)

選択された部門それぞれの値が バーに表⽰されます バーは選択された店舗ごとに ⾊分けされます

 $\sigma$ 他

![](_page_31_Figure_2.jpeg)

**横軸に表示する項目:部門** 

全店舗・果物野菜

![](_page_31_Figure_5.jpeg)

全店舗の合計値が部門ごとのバーに 表示されます

**タイムスパン:月別 表示対象の店舗:新橋店と浜松町店** 表示対象の部門: 全部門 **横軸に表示する項目:部門** 

![](_page_31_Figure_8.jpeg)

**表⽰対象の店舗︓新橋店と浜松町店** 表示対象の部門: 果物と野菜 **横軸に表示する項目:部門** 

新橋浜松町·果物野菜  $\boldsymbol{\mathcal{L}}$ 

![](_page_31_Figure_11.jpeg)

選択された部門のそれぞれの値が バーに表⽰されます バーは選択された店舗ごとに ⾊分けされます

リテールチャート 第2版 ver.1.5.0

 $\mathbf{z}$ 

 $\sigma$ 他

![](_page_32_Figure_2.jpeg)

**タイムスパン:日別** 表示対象の店舗: 全店舗 表示対象の部門:果物と野菜 **横軸に表⽰する項⽬︓時間**

Ž

全店舗・果物野菜

![](_page_32_Figure_5.jpeg)

1時間ごとのバーに表示されます

#### **タイムスパン:日別** 表示対象の店舗: 新橋店と浜松町店 表示対象の部門: 全部門 **横軸に表示する項目:時間**

![](_page_32_Figure_8.jpeg)

**タイムスパン:日別 表⽰対象の店舗︓新橋店と浜松町店** 表示対象の部門: 果物と野菜 **横軸に表⽰する項⽬︓時間**

↗

新橋浜松町·果物野菜

![](_page_32_Figure_11.jpeg)

選択された店舗と部⾨の合計値が 1時間ごとのバーに表示されます

 $\sigma$ 他

![](_page_33_Figure_2.jpeg)

全店舗の合計値が 日付ごとのバーに表示されます

↗

#### **タイムスパン:月別** 表示対象の店舗: 全店舗 表示対象の部門:果物と野菜 **横軸に表⽰する項⽬︓時間**

全店舗・果物野菜

![](_page_33_Figure_6.jpeg)

選択された部門の合計値が 日付ごとのバーに表示されます

#### **タイムスパン:月別 表示対象の店舗:新橋店と浜松町店** 表示対象の部門: 全部門 **横軸に表⽰する項⽬︓時間**

![](_page_33_Figure_9.jpeg)

表示対象の部門: 果物と野菜 **横軸に表⽰する項⽬︓時間**

新橋浜松町·果物野菜  $\boldsymbol{\mathcal{L}}$ 

![](_page_33_Figure_12.jpeg)

</u> 日付ごとのバーに表示されます

過去と対⽐する (バーチャート)

**バーチャートとは**

前週や前年、前年同曜⽇と実績を⽐較することができるチャートです。 過去の実績と⽐較したい場合に便利です。

![](_page_34_Figure_4.jpeg)

リテールチャート 第2版 ver.1.5.0

次のページ以降でこのチャートを作成してみましょう!

このページでは、チャートの種類:**過去と対⽐する**(バーチャート)を選択した場合 の作成方法をご紹介します。

ホーム画面から定画面で di 追加 をタップまではP9と同じです チャートの種類: 過去と対比するをタップ >表示条件を指定で<sup>8</sup>~ ●を入力 > 8【保存】をタップ > ホーム画面で完成したチャートを確認 手順

# ■ [過去と対比する] をタップ

![](_page_35_Figure_4.jpeg)

![](_page_35_Figure_5.jpeg)

![](_page_35_Picture_6.jpeg)

未選択の場合、全部⾨/全店舗の売上実績が 表示されます。

v リテールチャート 第2版 ver.1.5.0

の 他

基

本 情 報 そ

> の 他

基

![](_page_36_Figure_2.jpeg)

**25 リテールチャート** 第2版 ver.1.5.0

4

❸

 $\textcircled{\scriptsize{5}}$ 

 $\circ$ 

❼

**耐**追加

 $\vdots$ 

 $\bullet$ 

✓

**il**, 前週

d. 前年

 $\mathbf{d}_1$  and

 $\triangle$ 

通知

II. 前年同曜

ホーム

全店舗

 $\qquad \qquad \blacksquare$ 

実績

 $\Box$ 

イベント

バーチャートは全32パターンの設定をすることができます。 それぞれの作成⽅法とその結果(チャート)をご紹介します。

 $\sigma$ 他

基 本

![](_page_37_Figure_3.jpeg)

![](_page_37_Figure_4.jpeg)

 $\overline{z}$ 

全店舗・果物野菜

![](_page_37_Figure_6.jpeg)

![](_page_37_Figure_7.jpeg)

![](_page_37_Figure_8.jpeg)

⾊分けされます

 $\sigma$ 他

![](_page_38_Figure_2.jpeg)

![](_page_38_Figure_3.jpeg)

![](_page_38_Figure_4.jpeg)

![](_page_38_Figure_5.jpeg)

 $\sigma$ 他

![](_page_39_Figure_2.jpeg)

![](_page_39_Figure_3.jpeg)

![](_page_39_Figure_4.jpeg)

 $\sigma$ 他

![](_page_40_Figure_2.jpeg)

#### **タイムスパン:月別 表示対象の店舗:新橋店と浜松町店** 表示対象の部門: 全部門 **横軸に表示する項目:部門**

![](_page_40_Figure_4.jpeg)

 $\sigma$ 他

![](_page_41_Figure_2.jpeg)

#### **タイムスパン:時間** 表示対象の店舗: 新橋店と浜松町店 表示対象の部門: 全部門 **横軸に表示する項目:時間**

![](_page_41_Figure_4.jpeg)

⾊分けされます

 $\sigma$ 他

![](_page_42_Figure_2.jpeg)

選択された部門の合計値が 日付ごとのバーに表示されます バーは凡例にしたがって ⾊分けされます

#### **タイムスパン:月別 表示対象の店舗:新橋店と浜松町店** 表示対象の部門: 全部門 **横軸に表示する項目:時間**

![](_page_42_Figure_5.jpeg)

リテールチャート 第2版 ver.1.5.0

⾊分けされます

イベント

 $\mathcal{O}$ 他

### **イベントとは**

鏡餅や恵⽅巻などの季節商品の販売や店舗独⾃の販促において、 簡単に単品実績を追うことができる機能です。 \*Non-PLU商品の集計する場合、 全店舗でNon-PLUの商品マスターの統⼀が必要です。

![](_page_43_Figure_5.jpeg)

![](_page_44_Figure_1.jpeg)

そ  $\mathcal{O}$ 他  $3 - 1$  イベント名を入力 完成イメージ (P43)の「えびせん」部分に反映されます

![](_page_45_Picture_3.jpeg)

![](_page_45_Picture_4.jpeg)

![](_page_45_Picture_5.jpeg)

期間を登録せず、 ⼀つ前のページに戻る場合はここをタップ

![](_page_45_Picture_7.jpeg)

選択した店舗をリセットするにはここをタップ

全ての店舗を選択する場合はここをタップ

![](_page_45_Picture_10.jpeg)

そ  $\mathcal{O}$ 他

## <mark>6</mark>8 −4 商品を検索

![](_page_46_Picture_91.jpeg)

#### **対象商品の販売⽬標数を⼊⼒後 をタップ**

追加を押してもこの画⾯に留まり、連続して次の商品が登録できます

\*販売⽬標数は未⼊⼒でも商品の追加は可能です

\*❸-3で店舗が選択されないと商品の選択はできません

![](_page_46_Picture_92.jpeg)

#### 商品をタップした画⾯

![](_page_46_Picture_93.jpeg)

![](_page_46_Picture_11.jpeg)

 $\mathcal{O}$ 他

![](_page_47_Picture_82.jpeg)

● イベント画面、登録したイベントをタップして内容を確認

![](_page_47_Picture_4.jpeg)

![](_page_47_Picture_5.jpeg)

そ の 他

![](_page_48_Figure_2.jpeg)

![](_page_48_Picture_106.jpeg)

このボタンの操作方法は P68をご確認ください

2店舗以上を登録すると店舗ごとの売上実績が表示されます

 $106/150$  >

4901352050131

カワサ お好みせんべい しんぱい

![](_page_48_Figure_6.jpeg)

![](_page_48_Picture_7.jpeg)

## 実績 実績 | 実績

**実績とは**

![](_page_49_Picture_80.jpeg)

![](_page_49_Picture_81.jpeg)

![](_page_49_Picture_82.jpeg)

![](_page_49_Picture_83.jpeg)

![](_page_49_Picture_84.jpeg)

![](_page_49_Picture_85.jpeg)

![](_page_49_Picture_86.jpeg)

![](_page_49_Picture_87.jpeg)

## **単品売上明細**

![](_page_49_Picture_88.jpeg)

次のページ以降で、表それぞれの操作方法をご紹介します

時間帯実績

**時間帯実績とは**

1時間ごとの各種実績および前週比を確認できる画面です。

集計表は左右上下にスクロールができます

![](_page_50_Picture_104.jpeg)

予算比の色は5段階に閾値を決めて カスタマイズが可能です

このボタンをタップすると 表示する部門、期間を選択できます

## 店舗名をタップすると

![](_page_50_Picture_105.jpeg)

![](_page_50_Picture_10.jpeg)

![](_page_50_Picture_11.jpeg)

基 本 情 報

 $\mathcal{O}$ 他

![](_page_51_Picture_100.jpeg)

このボタンをタップすると 表⽰する部⾨、期間を選択できます 他

4 部門を選択 部門 1つも選択をしない場合、全部門が対象と なります。  $\mathbf 1$  $\Box$ 果物 2<br>野菜  $\Box$ 3<br>水物  $\Box$  $\Delta$  $\Box$ 鲜魚 表示したい部門のボックスにチェックを入れ \*\* をタップ 5<br>塩干  $\Box$  $\,6\,$  $\Box$ 固  $\sqrt{2}$ 全部門を選択する場合は、<sup>全て選択</sup>かチェックを入れずに まっ をタップ

選択した内容をクリアにするには まいをタップ

## ● 5 オレンジのつまみを左右に動かして日時を変更

![](_page_52_Figure_5.jpeg)

![](_page_52_Picture_6.jpeg)

基 本 情 報 そ  $\mathcal{O}$ 他

![](_page_53_Picture_48.jpeg)

![](_page_54_Picture_98.jpeg)

**時間帯推移とは**

1日の売上、客数を時系列に確認することができる画面です。

集計表は左右上下にスクロールができます

 $\mathbb{R}$ 

![](_page_54_Picture_99.jpeg)

このボタンをタップすると 表示する売上/客数、 部門、日付を選択できます

#### 店舗名をタップすると その店舗の部門ごとの時間帯推移が表示されます 例)大崎店

![](_page_54_Picture_100.jpeg)

![](_page_54_Picture_9.jpeg)

基

 $\mathcal{O}$ 他

![](_page_55_Picture_217.jpeg)

このボタンをタップすると 表示する売上/客数、部門、日付を 選択できます

61,114

55,980

47,036

26,142

41,674

52,584

51,978

54,554

686,370

429,068

376,954

319,109

176,553

291,043

356,797

379,333

4,766,599

 $384,548$   $\equiv$ 

 $6\,$   $>$ 大崎店

 $7\,$   $>$ 

 $8\,$   $>$ 目黒店

 $9 >$ 

 $10\,$   $>$ 

 $11 >$ 

 $12 >$ 

 $13 >$ 

五反田店

恵比寿店

渋谷店

原宿店

代々木店

新宿店

 $\hat{\mathbb{H}}$ 

 $\mathcal{O}$ 他

![](_page_56_Picture_95.jpeg)

![](_page_56_Picture_3.jpeg)

基 本 情 報 そ  $\mathcal{O}$ 他

![](_page_57_Picture_42.jpeg)

⽇別実績

**⽇別実績とは**

基 本 情 報

1日ごとの実績、1ヶ月間の累計実績が確認できる画面です。

![](_page_58_Picture_102.jpeg)

予算比の色は5段階に閾値を決めて カスタマイズが可能です

このボタンをタップすると 表示する部門、期間を 選択できます

店舗名をタップすると その店舗の部門ごとの時間帯実績が表示されます 例)大崎店

| $\overline{\phantom{a}}$ |     |                     |                  |                           |                  |                     |                        |
|--------------------------|-----|---------------------|------------------|---------------------------|------------------|---------------------|------------------------|
| Q<br>日別実績<br>大崎店         |     |                     |                  |                           |                  |                     |                        |
| 部<br>$\uparrow$          | 部門名 | 売上                  |                  | 予算比                       |                  | 前年                  |                        |
|                          |     | 12/12<br>$\uparrow$ | $\uparrow$<br>累計 | 12/12<br>$T_{\downarrow}$ | 累計<br>$\uparrow$ | 12/12<br>$\uparrow$ | 累計<br>$T_{\downarrow}$ |
| 1                        | 果物  | 133,090             | 2,597,429        | 98.3                      | 96.0             | 509,721             | 3,109,068              |
| $\overline{2}$           | 野菜  | 387,855             | 5,939,434        | 112.5                     | 97.6             | 687.796             | 6,764,358              |
| 3                        | 水物  | 44,272              | 807,202          | 78.6                      | 94.3             | 105,651             | 1,007,443              |
| $\overline{4}$           | 鮮魚  | 160.801             | 3.549.215        | 68.3                      | 91.9             | 462.251             | 4,634,834              |
| 5                        | 塩干  | 63.267              | 1.060.599        | 77.9                      | 92.3             | 194.348             | 1,229,329              |
| 6                        | 練物  | 176,716             | 2,630,498        | 103.4                     | 96.0             | 402,554             | ≡<br>2                 |
|                          | 合計  | 2,904,823           | 50,950,473       | 96.6                      | 98.5             | 7,566,627           | 58,436,235             |

![](_page_58_Picture_10.jpeg)

## 実績|⽇別実績

 $\overline{\phantom{a}}$ 

 $\overline{\phantom{a}}$ 

 $\mathcal{O}$ 他

![](_page_59_Picture_135.jpeg)

本 情 報 そ  $\overline{O}$ 

他

基

![](_page_60_Picture_2.jpeg)

## ● オレンジのつまみを左右に動かして日付を変更

![](_page_60_Picture_4.jpeg)

![](_page_60_Picture_5.jpeg)

他

![](_page_61_Picture_69.jpeg)

·前年同曜比 前年の同じ日から 最も近い同曜日との比較を表示します

前年同曜

表示日と同じ前年の曜日の 売上実績を表示します

売上カレンダー

 $\mathcal{O}$ 他

![](_page_62_Figure_3.jpeg)

表示する店舗、部門を選択できます

<u>vJ リテールチャート 第2版 ver.1.5.0</u>

### 実績|売上カレンダー

そ  $\mathcal{O}$ 他

![](_page_63_Picture_96.jpeg)

**2 リテールチャート** 第2版 ver.1.5.0 選択ができます

他

![](_page_64_Picture_2.jpeg)

![](_page_64_Figure_3.jpeg)

![](_page_64_Picture_4.jpeg)

# 単品売上明細

**単品売上明細とは**

商品ごとの実績を確認できる画⾯です。

![](_page_65_Picture_85.jpeg)

集計表は上下左右に スクロールができます

このボタンをタップすると 表示する店舗、期間を 選択できます

![](_page_65_Picture_7.jpeg)

 $\mathcal{O}$ 他

そ

 $\mathcal{O}$ 他

![](_page_66_Picture_115.jpeg)

バーコードリーダーで検索するかお選びください

![](_page_66_Picture_4.jpeg)

商品名を入力すると、一致した商品の一覧が表

商品名の一部でも検索することができます。 |||||| を押すとバーコード撮影で商品を検索するこ

示されます。

ともできます。

![](_page_66_Picture_5.jpeg)

そ  $\mathcal{O}$ 他

![](_page_67_Picture_88.jpeg)

![](_page_67_Picture_89.jpeg)

![](_page_67_Figure_4.jpeg)

中⼼に合うように スマートフォンのカメラを バーコードへ向けてください

バーコード撮影で商品を検索するには、 カメラ機能の権限を有効にする必要があります

![](_page_67_Picture_7.jpeg)

そ  $\overline{O}$ 他

![](_page_68_Picture_176.jpeg)

![](_page_68_Picture_177.jpeg)

表⽰する店舗、期間を

選択できます

![](_page_68_Picture_178.jpeg)

❺ 店舗を選択 店舗  $\overline{1}$  $\Box$ ·<br>新橋店  $\mathcal{L}$  $\Box$ ー<br>浜松町店 3<br>田町店  $\Box$  $\overline{5}$  $\Box$ 品川店  $\,$  6  $\,$  $\Box$ 大崎店  $\overline{7}$  $\Box$ 五反田店 ŕ O-表⽰したい店舗のボックスに チェックを入れを \*\* タップ 選択した内容をクリアにするには 「サットをタップ ❻ 期間を選択 開始日と終了日を選択してく ださい 開始日 2022/12/01 終了日 2022/12/31 12月 2022  $\langle \quad \rangle$ 日月火水木金土  $\begin{array}{|c|c|c|c|c|}\n\hline\n1 & 2 & 3 \\
\hline\n\end{array}$ 4 5 6 7 8 9 10 11 12 13 14 15 16 17 18 19 20 21 22 23 24 25 26 27 28 29 30 31 キャンセル 決定 ▲全店舗  $\boxed{2022/11/06 - 2022/12/06}$ 

> 表⽰したい期間をタップし 【決定】をタップ

第2版 ver.1.5.0

こんな時には・・・

# こんな時には・・・

![](_page_69_Picture_195.jpeg)

![](_page_69_Picture_196.jpeg)

![](_page_69_Picture_5.jpeg)

こんな時には・・・

![](_page_70_Picture_88.jpeg)

![](_page_70_Picture_3.jpeg)